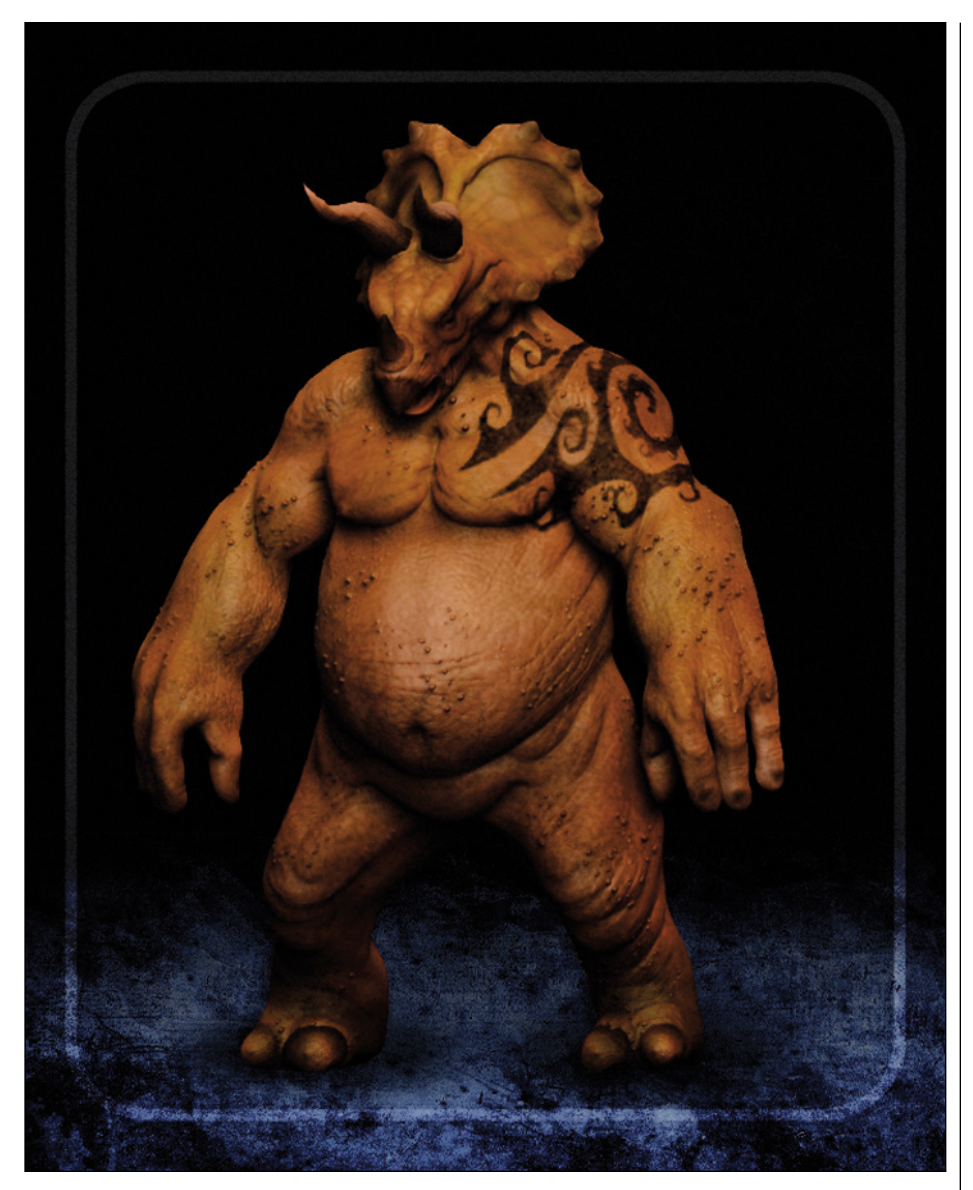

## **MANCERATOPS - PARTE 2/2**

## **Autor: Victor Marin www.ilusiondigital.com**

**Hola de nuevo, amigos.** En esta segunda parte del tutorial, veremos cómo terminar el modelo del **hombre**esta segunda parte del tutorial, veremos cómo **triceratops** que comenzamos en el anterior número de **RenderOut!.**

Dejamos el personaje con todos los volúmenes y formas generales que queríamos, ahora es hora de dar un paso más en el modelado y después será el momento de detallar y texturizar.

Esta vez usaremos la magnífica herramienta llamada **CLAY TUBE BRUSH** para dar más fuerza a pliegues como pueden ser los ojos, caderas, barriga y brazos.

Es una buenísima técnica el dar varias pasadas de la **CLAY TUBE** para después suavizarla con la **SMOOTH BRUSH,** evitando el suavizar demasiado los bordes, así conseguiremos unos pliegues más creíbles y orgánicos.

Con las dos brochas anteriores, la tipo **STANDARD BRUSH** y la brocha **PINCH**, tendremos todo nuestro arsenal preparado para

la batalla y obtener un magnífico resultado en **ZBrush.**

Los cuernos del personaje se crearon en ZBrush directamente, usando **CYLINDER 3D,** suavizando y afilándole un poco la punta.

Usando la herramienta llamada **TRANSPOSE** (mover, rotar y escalar) con selecciones de máscara se le dio la forma curva deseada.

Después con el indispensable **Zplugin Subtool Master,** se copió la subtool simétricamente, este plugin puede ser descargado gratuitamente desde **Pixologic.** 

Cuando realicemos las selecciones de máscara (bien con el **LASSO TOOL,** bien con **Ctrl** y arrastrar, tener en cuenta que cuando estamos moviendo, escalando o rotando o simplemente enmascarando a la tradicional), es casi indispensable usar la opción **BLUR MASK** para hacer que la selección degrade un poco y el corte sea mucho más suave, podremos presionar tantas veces hasta que la selección quede como queremos.

De nuevo usando **TRANSPOSE**, modificamos un poco la pose del personaje y la posición de los hombros. Una vez que estamos contentos con el modelo, ya es hora

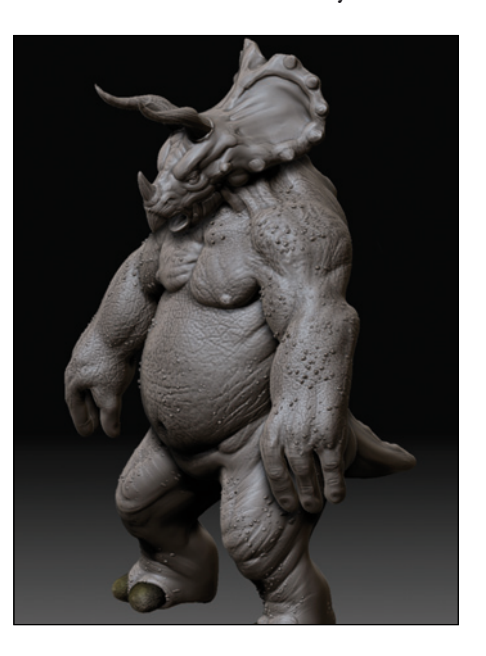

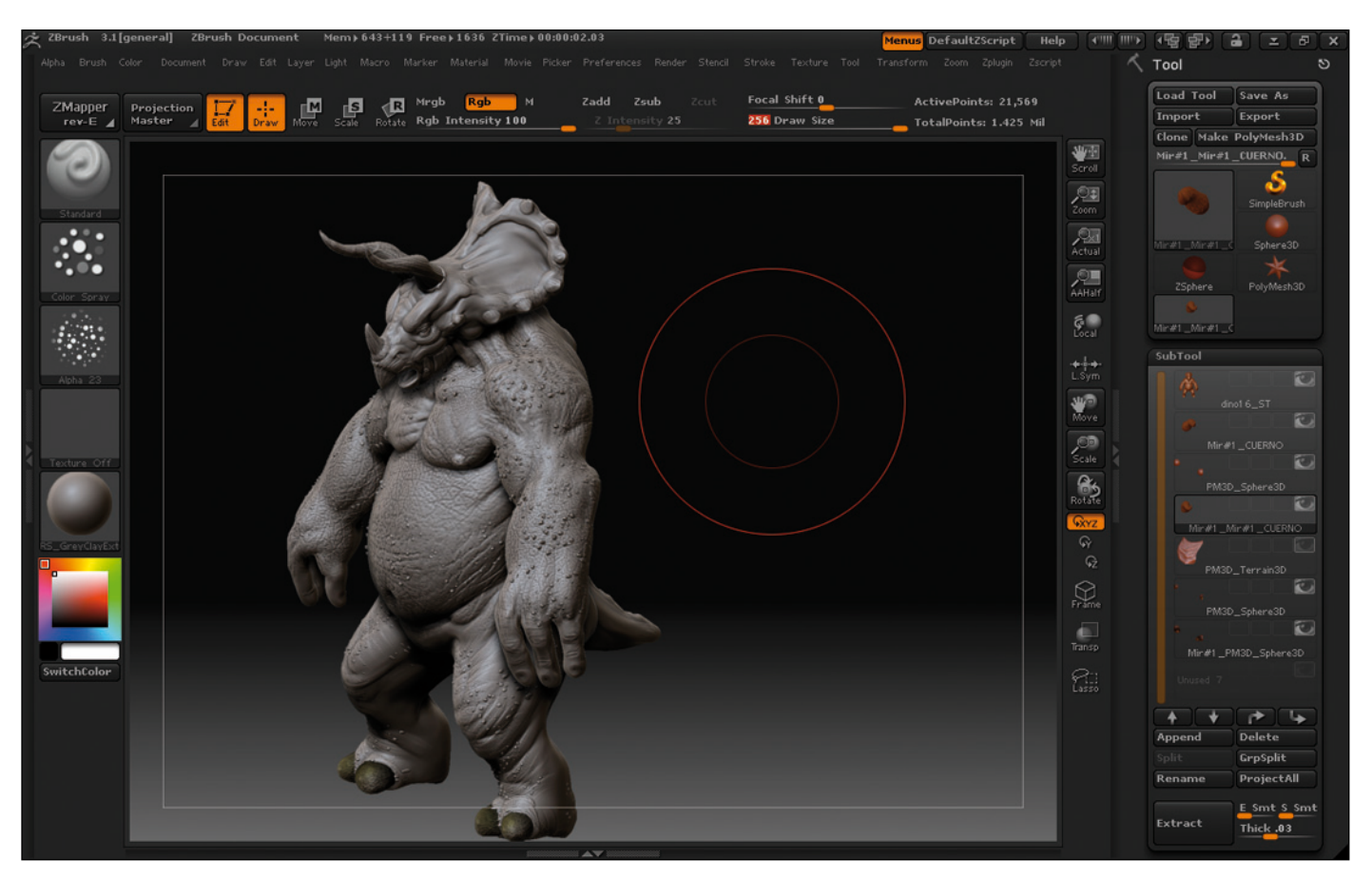

de empezar con todos esos **detallitos** que tanto nos gustan.

Hay una infinidad de trucos para el detallado, como usar fotos, los propios **alphas de Zbrush,** algunos de los millones de alphas que hay rondando por internet, dibujarlos nosotros mismos, modelarlos a

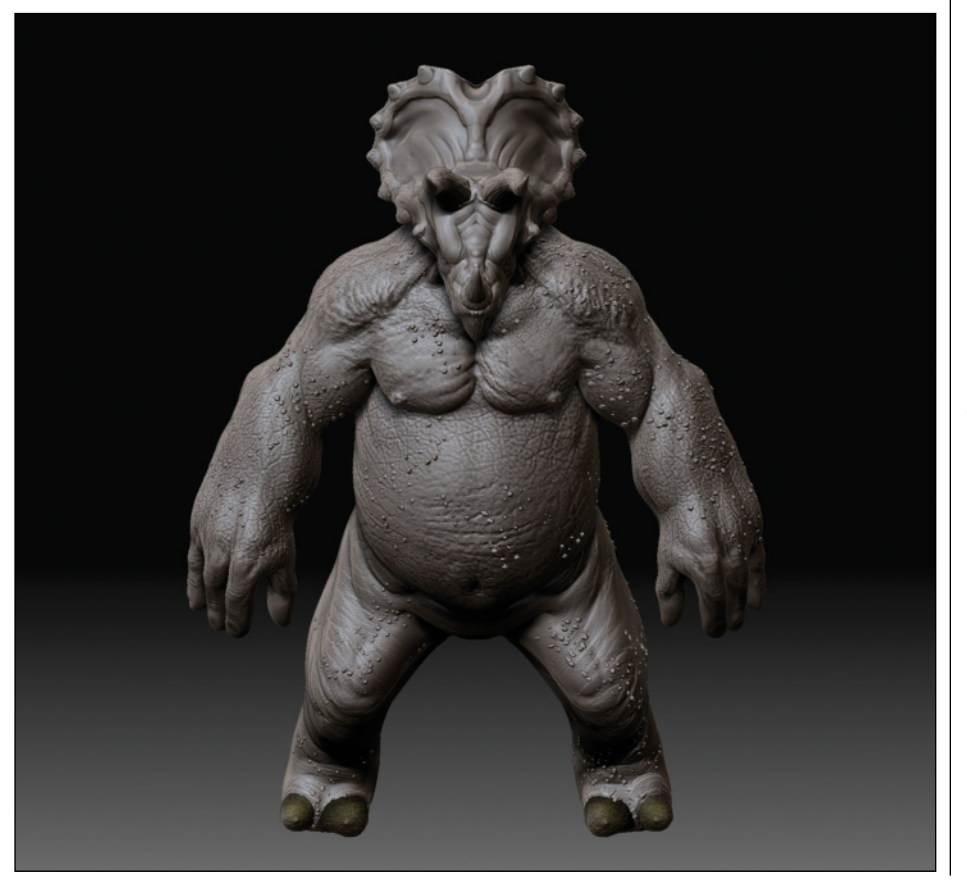

mano, etc… Un **alpha** que nunca falla es fotografiar alimentos como pueden ser naranjas, retocarlas en photoshop y usarlas para crear poros, otro gran recurso para este tipo de personajes son las fotos que podáis encontrar de animales con arrugas como elefantes, gatos esfinge egipcios, shar-peis, y como no las siempre eternas imágenes de personas mayores.

Recordar que debemos de tener bastantes polígonos para que no queden los **detalles demasiado pixelados.**

Esta es una de las partes más divertidas, pero a su vez hay que tener mucho cuidado de no emocionarnos demasiado y sobrecargar el modelo, podemos arriesgarnos a estropear toda la labor de modelado que hayamos hecho antes.

Una vez ya detallado, usaremos **POLYPAINT,** que es poder pintar el modelo en tiempo real y en 3D.

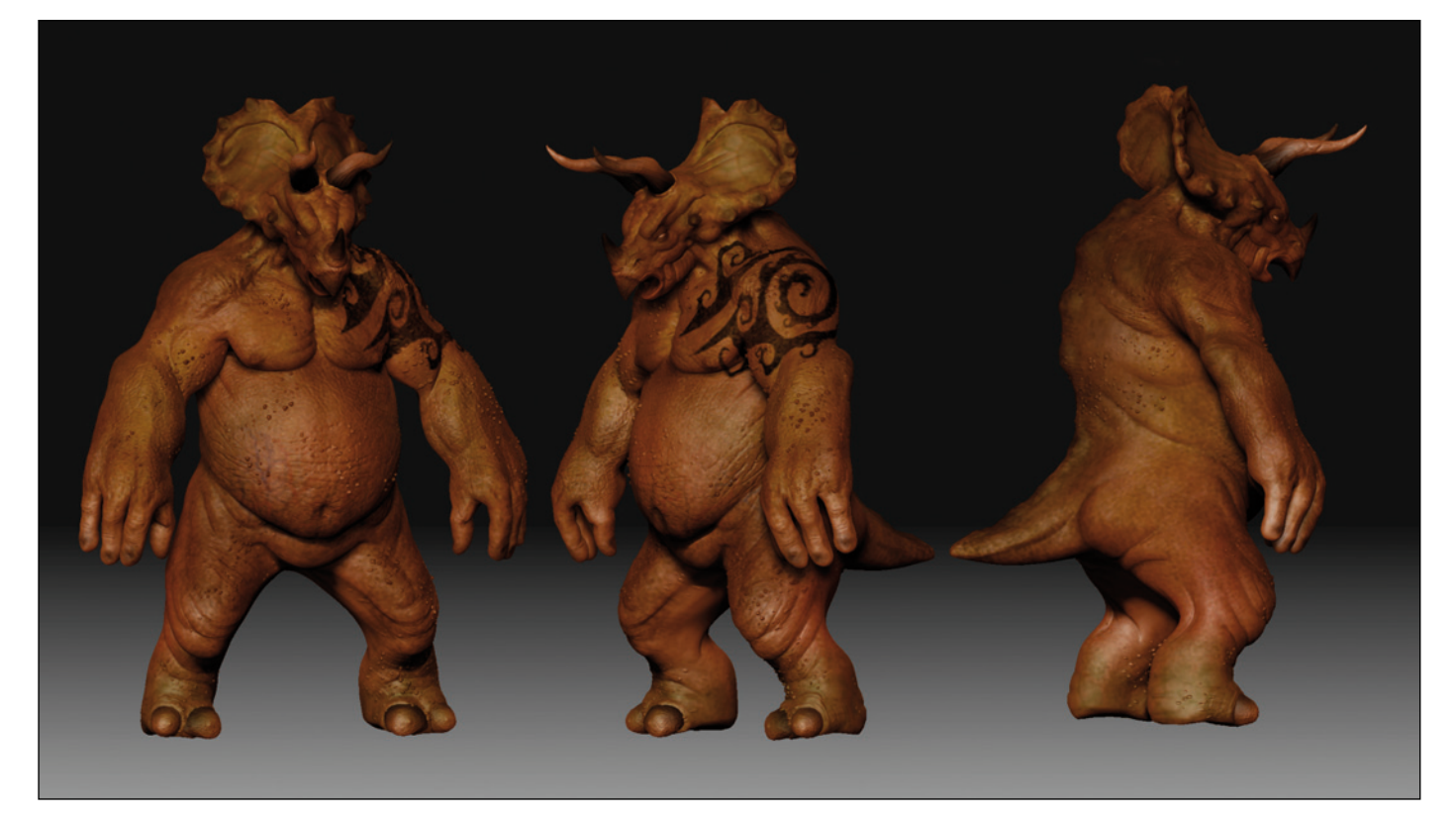

Lo mejor es seleccionar un color base y presionar **COLOR>FILL COLOR,** y a partir de ahí empezaremos a pintar, yo siempre uso solamente la opción **RGB**, para no modelar, ni deformar, ni detallar a la vez que pinto. Podemos usar el **COLORIZED SPRAY** con el **ALPHA 07** o el 23 con un RGB bajo, para que nos quede la pie con manchitas.

También podemos usar alphas o texturas para apoyar este proceso, por ejemplo, el tatuaje del hombro se hizo escaneando un libro de tattoos, después se limpió y modificó un poco con Photoshop, se equilibraron los niveles, se convirtió a escala de grises, se exportó como alpha y al hombro.

Obviamente cuando se proyectó no quedó 100% como quería, con la

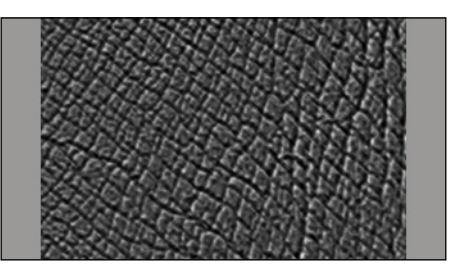

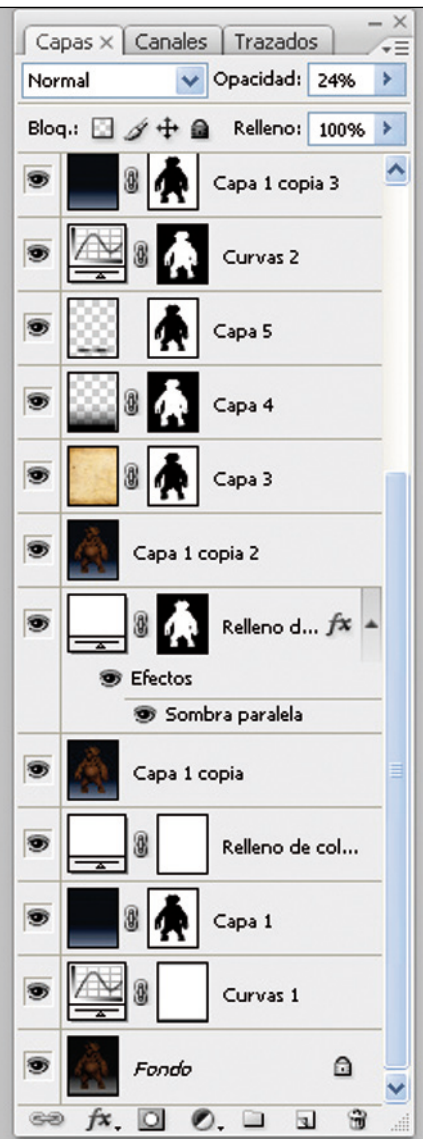

brocha estándar y un alpha circular se retocó por completo, incluso recortando algunas zonas que no quedaban bien. Como quedaba poco integrado, hubo que pintar encima del **tattoo** con el color de la piel pero muy sutil para hacerlo más homogéneo.

Después en **Zbrush** con un buen material y una iluminación chula, sacamos un render, con su canal de profundidad **(GRABDOC desde el menú ALPHA),** y un **render flat** para poder controlar la silueta del personaje.

Y finalmente unos toques de composición en **Adobe Photoshop** y ya tenemos nuestro **Manceratops** listo.

Espero que os haya gustado este **tutorial**, recordad que podéis escribirme si tenéis cualquier duda o consulta.

**Saludos y….. happy Zbrushing!!!**

**Autor: Victor Marin www.ilusiondigital.com**

## **MANCERATOPS**

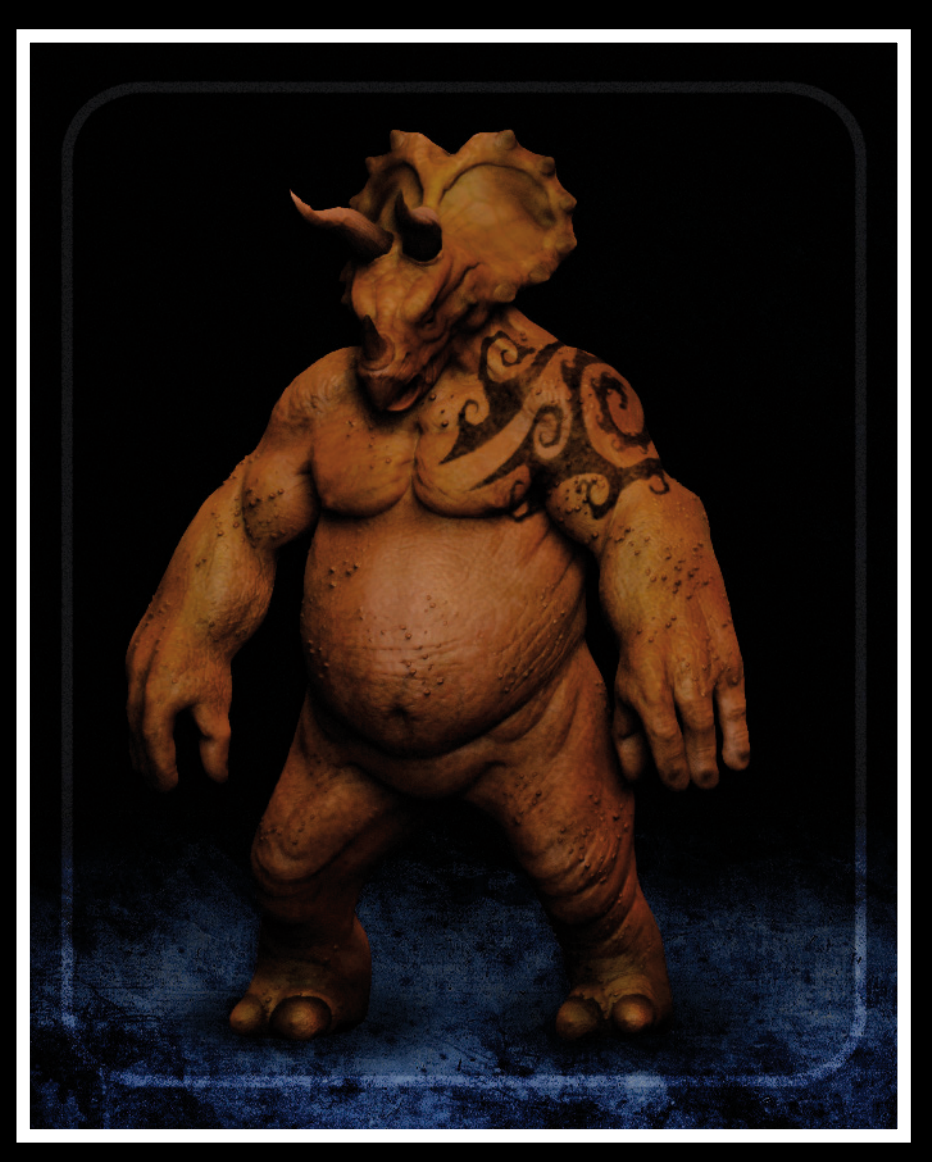

**Autor: Victor Marin www.ilusiondigital.com**